## **Registering and Logging In**

**Registering as a new User**

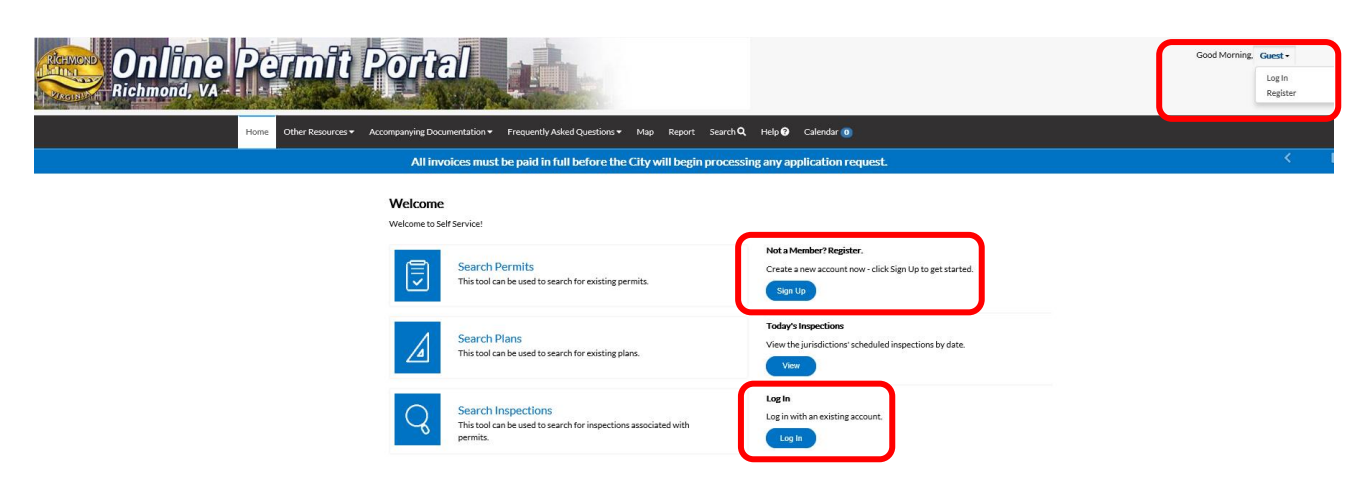

Navigate to the Online Permit portal. [https://energov.richmondgov.com/EnerGov\\_Prod/selfservice#/login](https://energov.richmondgov.com/EnerGov_Prod/selfservice#/login)

Select the **Register** option from the **Guest** drop down in the upper right corner of the landing page or select **Sign Up** under the **Not a Member? Register** option.

Enter your email address on the registration screen when prompted.

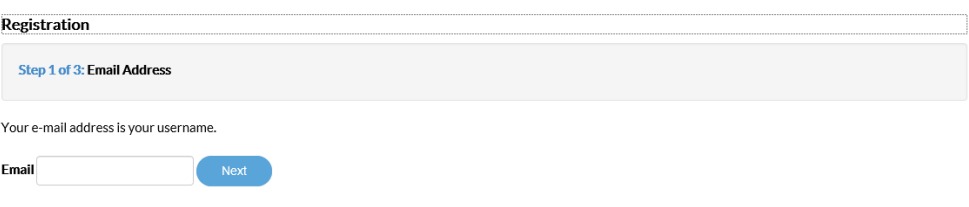

Select **Next**, the message below will display with instructions to check your email.

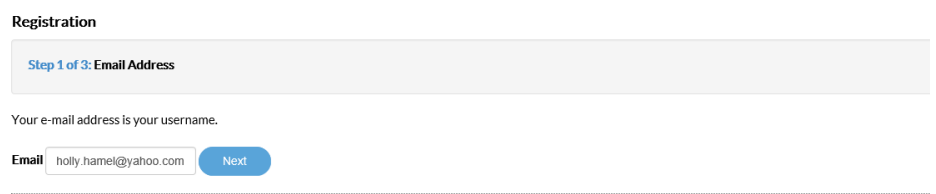

Please check your e-mail. The confirm email link in the body of the e-mail must be clicked to move to the next step of the registration process.

CSS will send a message to your email with instructions for completing the registration process.

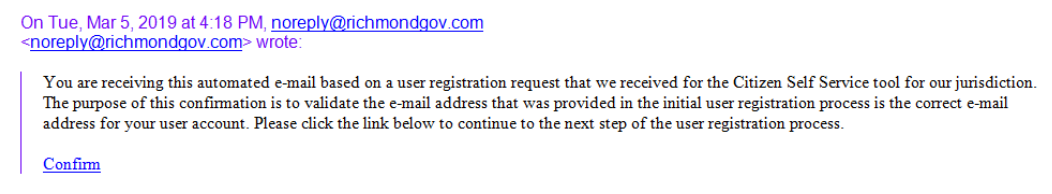

Select **Confirm**. The software will then take you to the second step in the registration process.

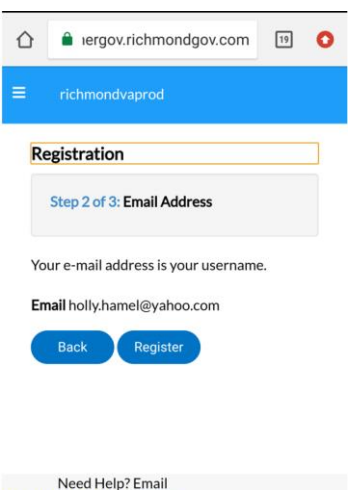

CSSHelp@richmondgov.com ¿Necesita ayuda?

Complete the contact information fields and select **Submit**.

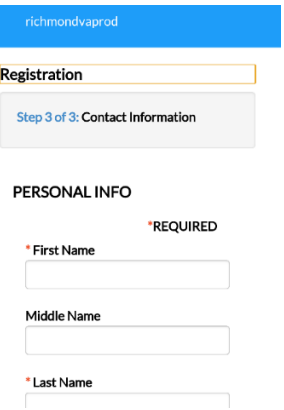

Once you have completed the process, the "Thank you for registering" screen will display.

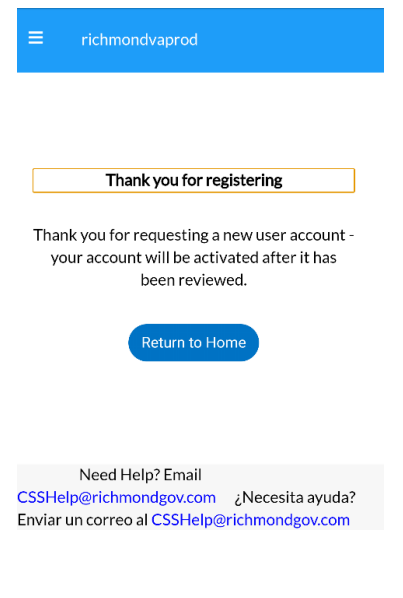

Click "Return to Home" button to log into the Online Permit Portal

### **Logging into CSS**

Navigate to the Online Permit portal: [https://energov.richmondgov.com/EnerGov\\_Prod/selfservice#/login](https://energov.richmondgov.com/EnerGov_Prod/selfservice#/login)

Click the **Log In** option on the Online Permit Portal Home page.

#### Welcome

Welcome to Self Service!

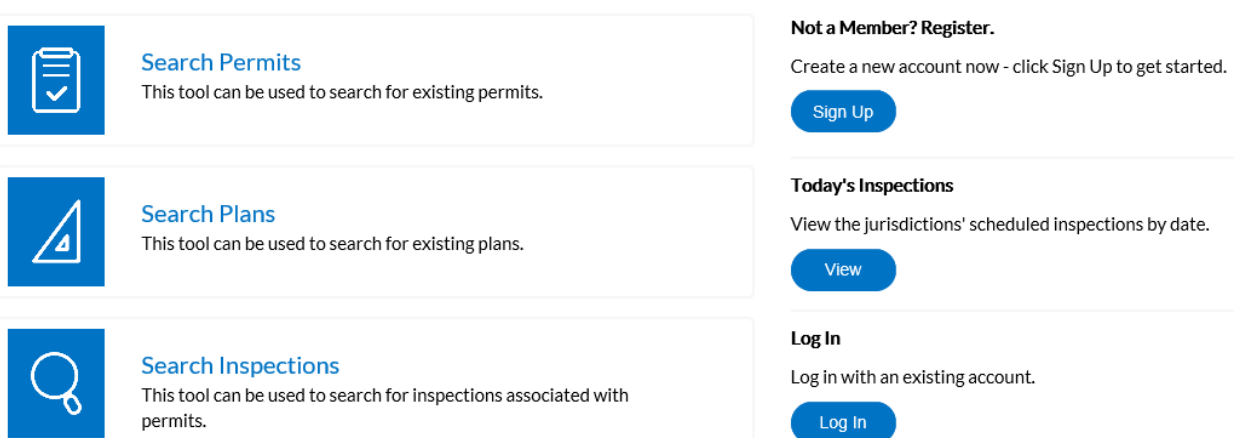

Enter the user's **Email Address** and **Password** in the fields provided. If the user does not have an Email Address/Password registered with CSS and EnerGov, click **Sign Up** and follow the directions to register for an account (see Registering as a New User).

Mark the **Remember me** checkbox to have the system remember the user's credentials.

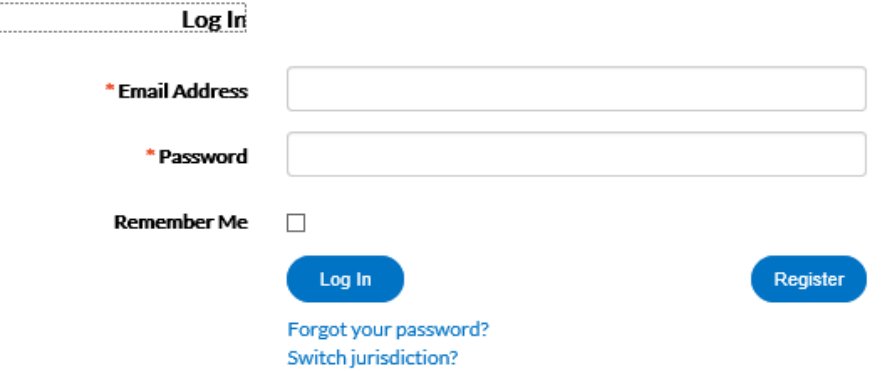

CSS validates the login and, if it is valid, opens CSS with the functions the user has authorization to access.

#### **Retrieving your log in credentials if you've forgotten them**

On the Home page, click **Sign Up** located in the second column on the right, under the heading of **Not a Member? Register**.

Enter the applicable email address.

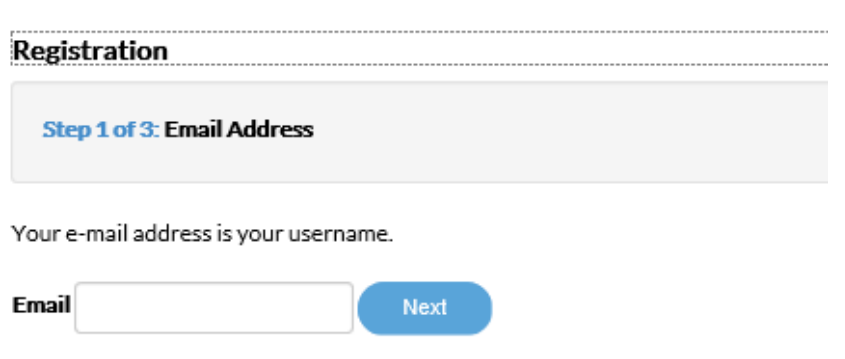

The system sends a confirmation email. Click **Confirm** in the email. This navigates users back to the CSS registration site.

A confirmation of an existing contact in CSS displays. Click **Log In**.

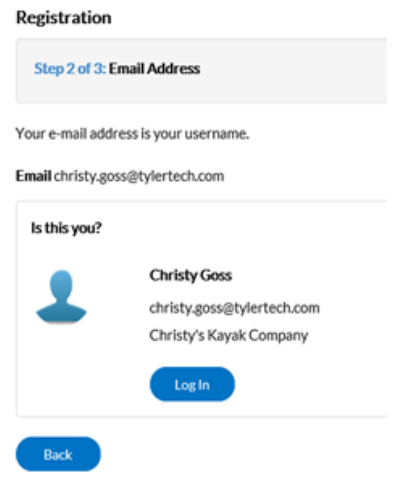

Enter the applicable email address in the **Email Address** field.

Follow the '**Forgot Your Password?'** hyperlink.

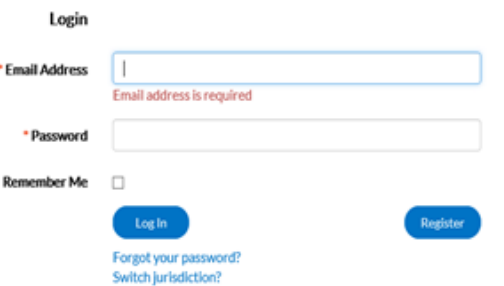

The page redirects to a Forgotten Password window. Click **Submit**.

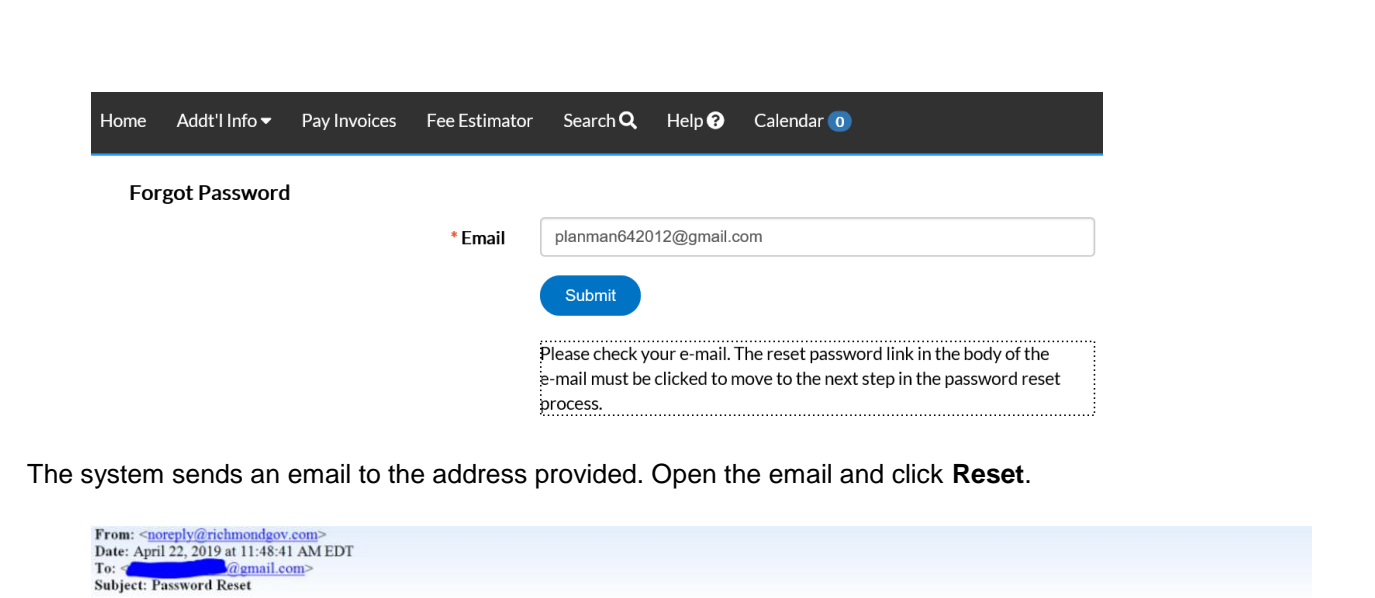

You are receiving this automated e-mail based on a password reset request that we received for the Citizen Self Service tool for our jurisdiction. To move forward to the next step in the password reset process, please clic Reset

A CSS window opens where the user can enter and confirm a new password.

Click **Save Draft** if the information is incomplete and needs to be finished at a later date. The user can click the Draft status circle on the Dashboard to resume their Permit/Plan.

Click **Submit** to complete the application and initiate the plan. A plan Number will be assigned and confirmation that the plan has been submitted to the City of Richmond Permits and Inspections Department for processing will display.

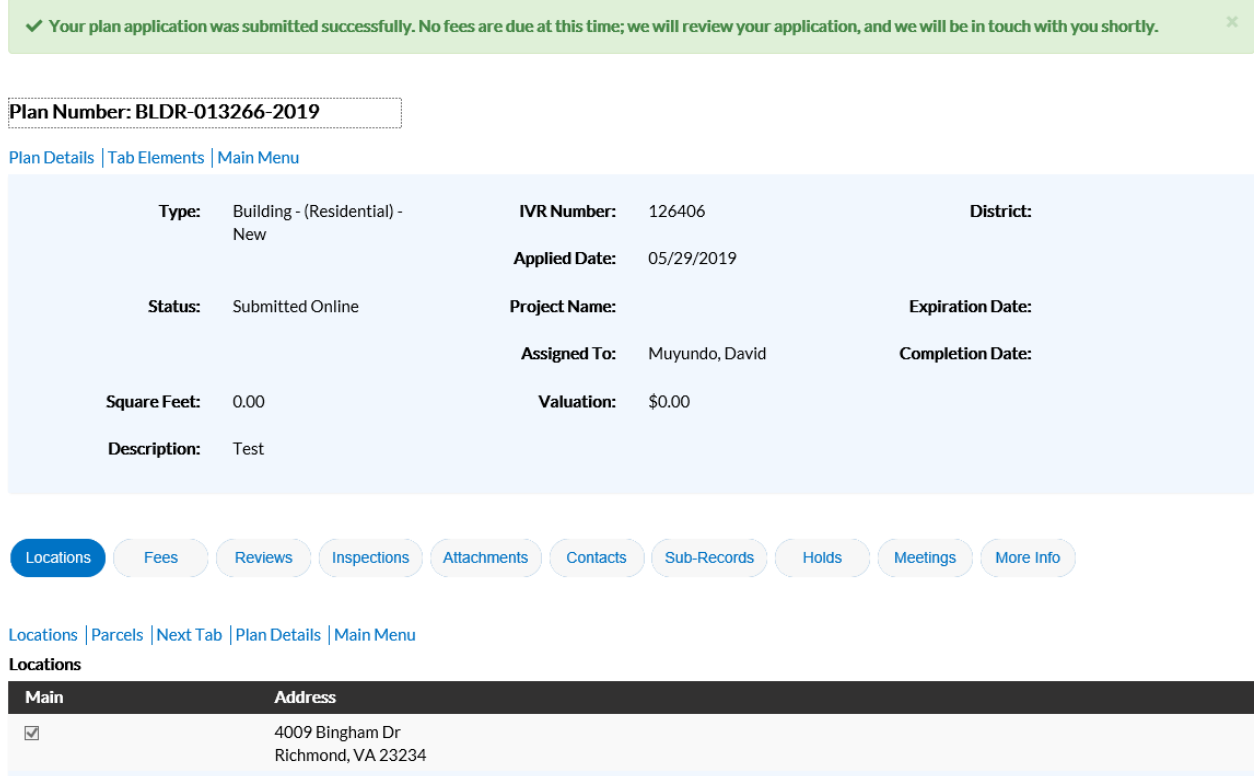

*NOTE: please note your plan Number or print screen for future reference. Use the plan # for any inquiries about your plan when contacting the Permits and Inspections Office*

# **Pay an Invoice**

When an invoice is created, the customer will receive an "Invoice Ready to Pay" email. At this point, sign into the Online Permit Portal (OPP) and find the invoice. This is accomplished in one of two ways. The first is by clicking on Pending circle under **My Plans**.

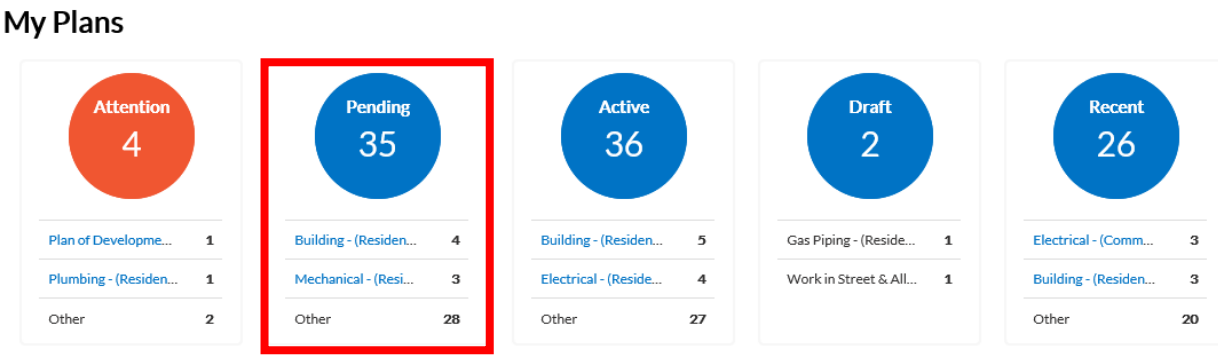

▶ View My Plans

From the list that populates, if the words Unpaid Fees appears in the **Attention Reason** column, fees have been invoiced and are ready to be paid. Until the words UNPAID FEES appear, a permit cannot be paid. By selecting Unpaid Fees, the permit fee will display and can be added to user's cart.

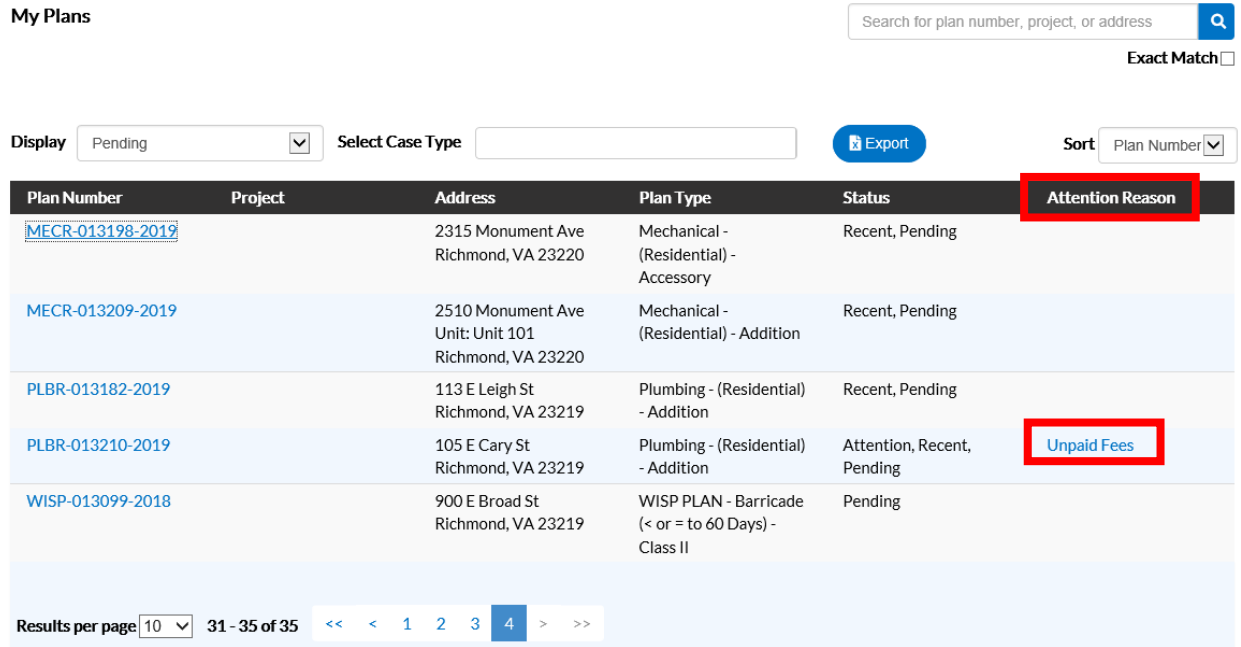

When this method is used, only the fees from one permit at a time can be added to the cart. Use the second payment method to pay the fees for multiple permits at one time.

4 Rack

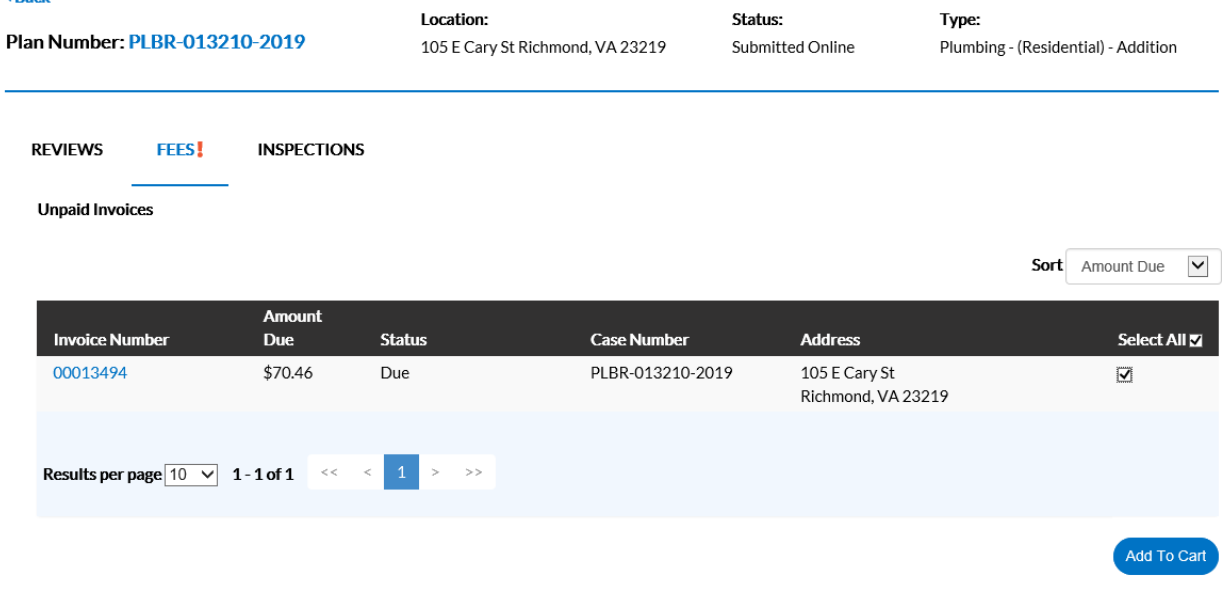

The second method for paying fees is to scroll down to the **My Invoices** portion of the dashboard and selecting the **View My Invoices** link. The fees for all invoices can be paid at the same time by selecting the Add To Cart button from this screen.

### **My Invoices**

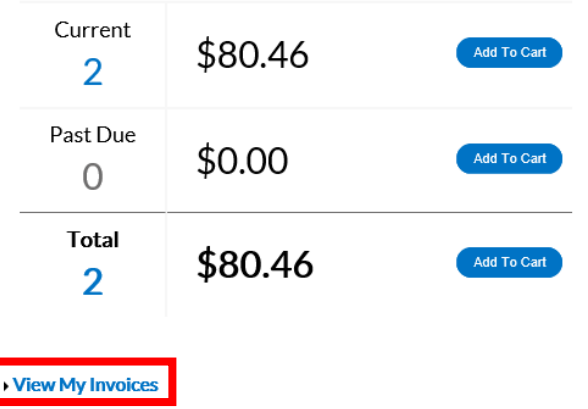

Select **View My Invoices** to see all invoices that are ready for payment. From this list a single invoice or all invoices that are due can be paid.

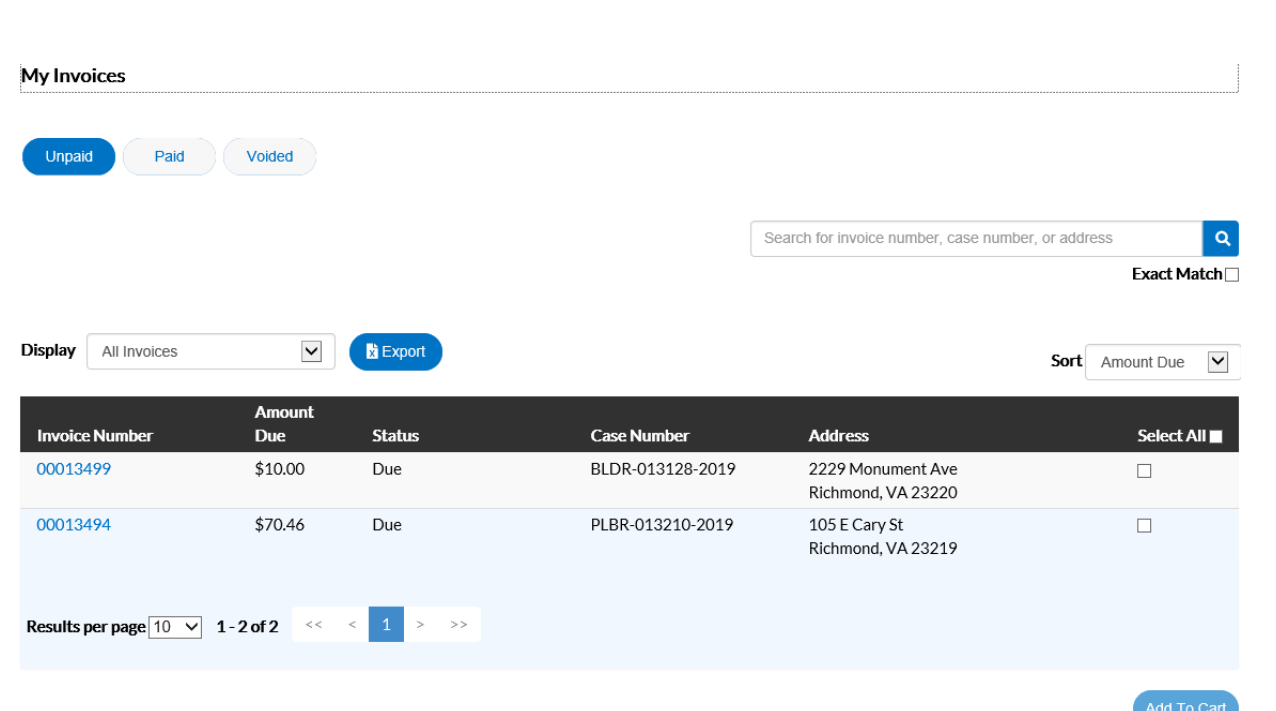

Once the fees have been added to the shopping cart, the shopping cart icon next to Logged in users name appears with the number of permits in the cart, and the list of what is in users cart displays. From this list the user can remove permits from the cart or proceed with **Check Out**.

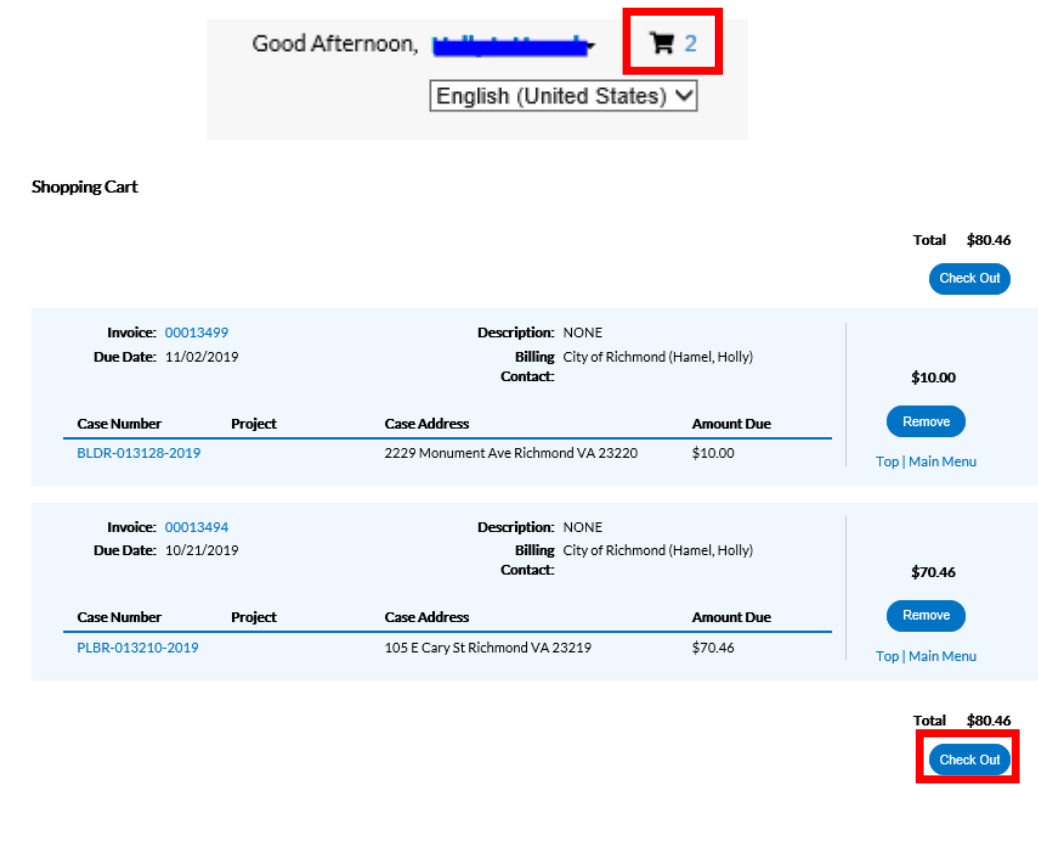

Select Check Out and the **MyGovPay** screen will open. Fill in the required fields, then select **Process Payment**.

## **MyGovPay**

Contact Us

Wednesday, May 29, 2019

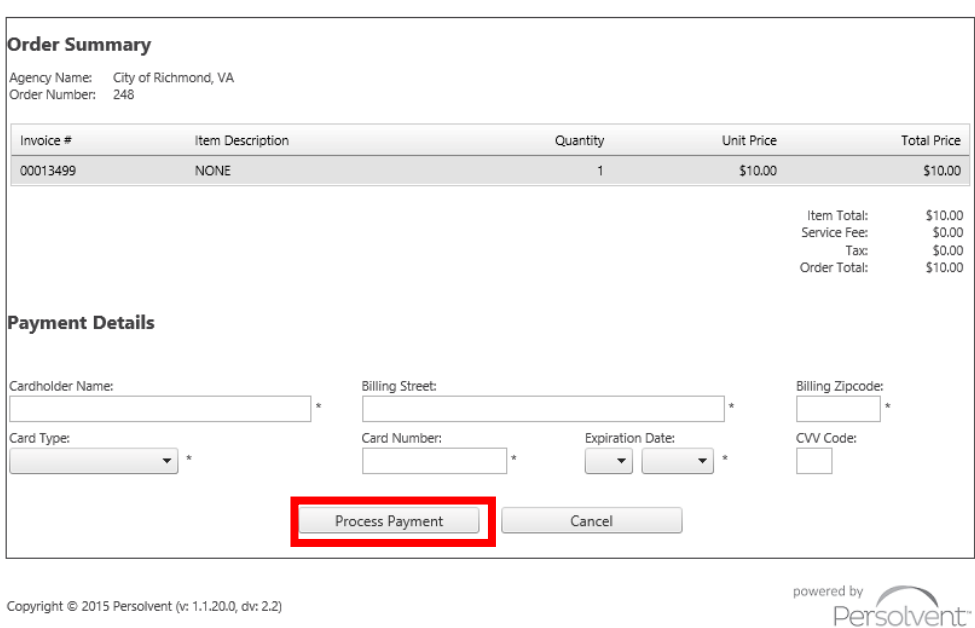

A confirmation page will appear. Select **Return to Citizen Access Portal** to return to the Online Portal.

Wednesday, May 29, 2019

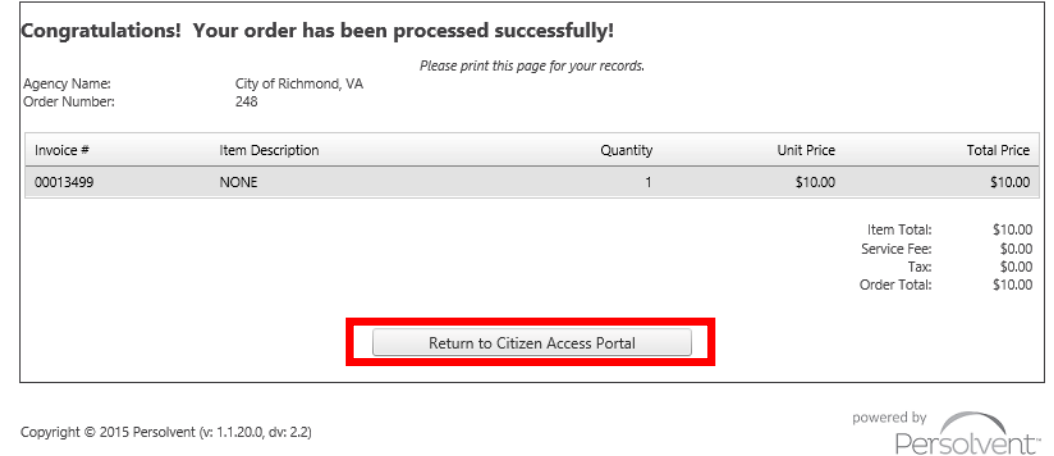

Once processed, a receipt will be sent to the applicant by email.

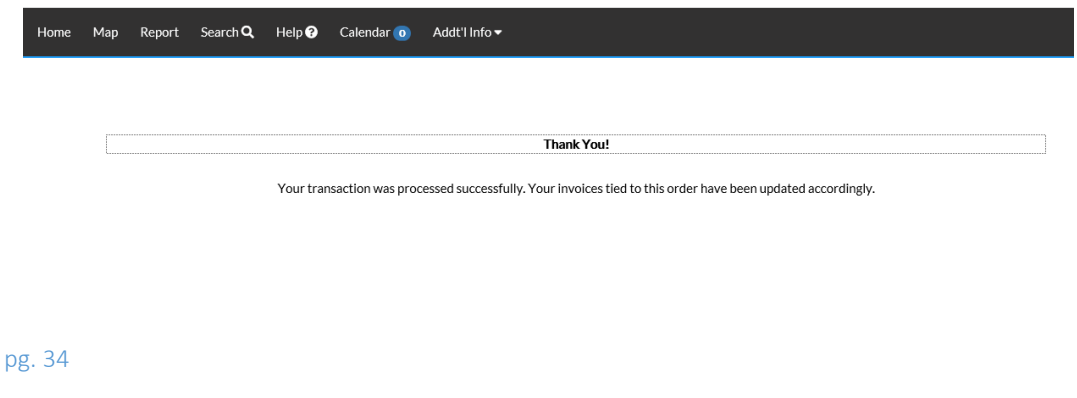